# Basic Information

This article describes the Basic information section of the member profile.

This part of your profile includes important information about you, such as your personal data and contact information. You should complete this before you complete your Letter of Introduction, as some information is filled in from these fields.

It is extremely important that all details of your profile are complete and correct since this information will be used:

- As the basis for your Letter of Introduction (LOI)
- By Servas members searching for hosts
- By potential hosts to confirm your identity and view your LOI information

#### **Contents**

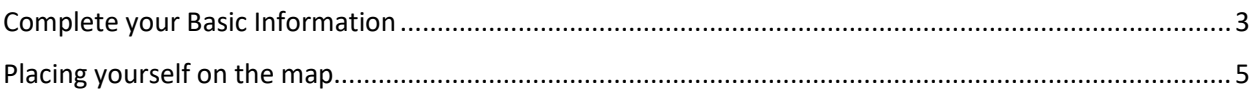

Reminder: Your screen may look different from the figures here; the view may vary, depending on the device you use (e.g. computer, laptop, phone) or your browser (e.g. Chrome, Safari, etc.).

As always, if you have any difficulties, $\frac{1}{2}$  email your local administrator at [your country@servas.org.](mailto:your%20country@servas.org) (e.g[. Canada@servas.org\)](mailto:Canada@servas.org). Alternately, use the **<Contact Us>** link at the bottom of the Servas Online home page to contact an administrator.

### **With ServasOnline, registration can be done in one of two ways, depending on the decision made by your country administrator:**

**Individual-based** - Each adult Servas member creates a separate account even if there is more than one Servas member living in the household. Each member will have a

complete profile.

**Household-based –** A single record in ServasOnline will contain the information for all household members (only relevant for households with more than one member).

To find out how your country is managing household based records, refer to your local administrator. They will instruct you how to add details for additional household members.

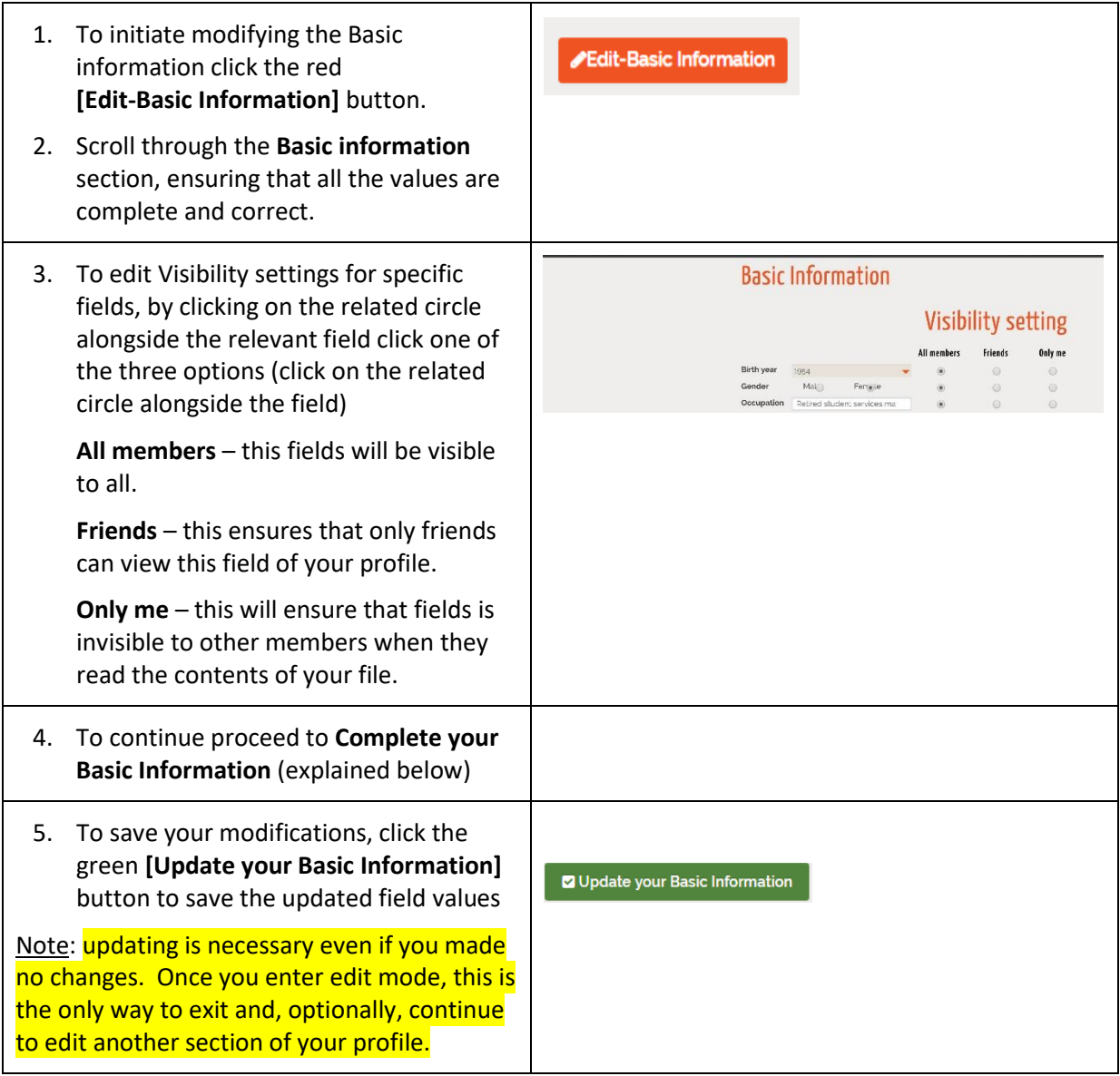

#### <span id="page-2-0"></span>Complete your Basic Information

Note: To select a value for one of the grey boxes, click on the current value or the red arrow alongside.

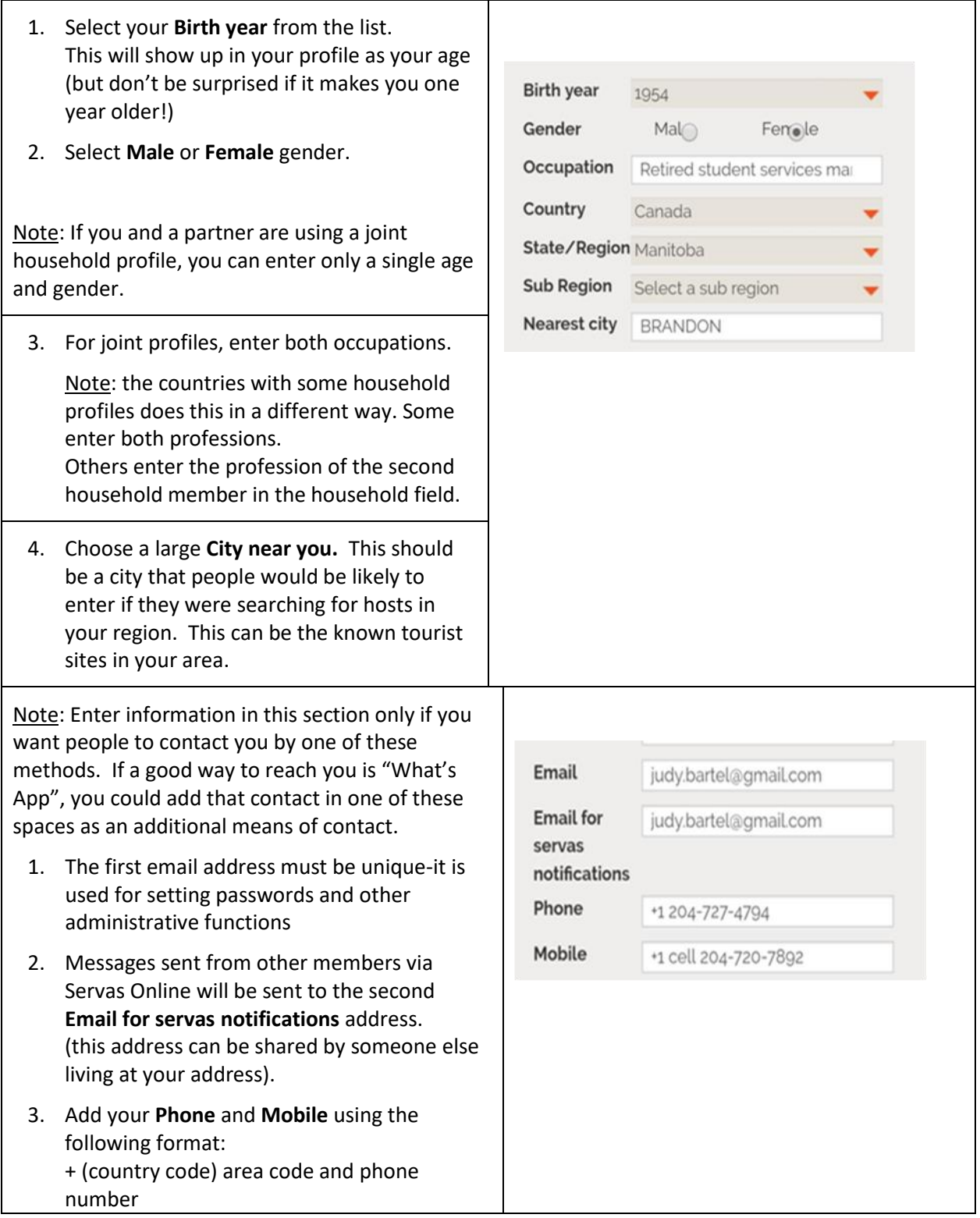

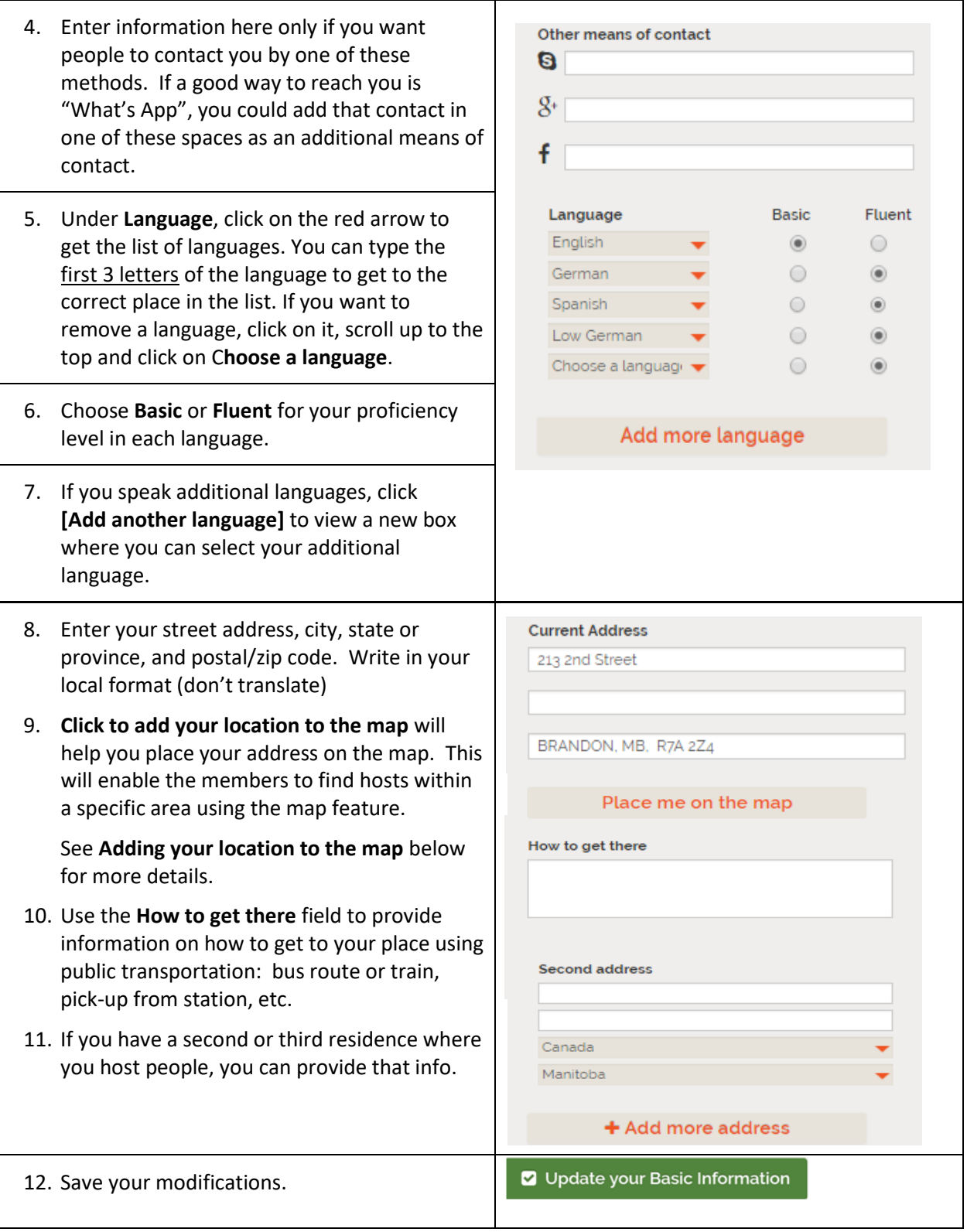

## <span id="page-4-0"></span>Placing yourself on the map

- 1. **[Click to add your location to the map]** takes you to the map page (see example alongside).
- 2. Type your full address in the box, and click **[Load address in the map below].**
- 3. You can also write in the box: Longitude, Latitude and you will be located correctly.

Note: if you do not want your exact location to be shown on the map, enter only the name of the city or even the neighborhood.

- 4. Click on the red marker and move it to your location.
- 5. If you move the marker to the edge of the map, it will scroll up/down, or to the left/right.
- 6. Zoom in or out on the map by using the scrollwheel on your mouse. Move the cursor to your general area.
- 7. Click the green **[Save]** button to save your location. Your location on the map will be saved.

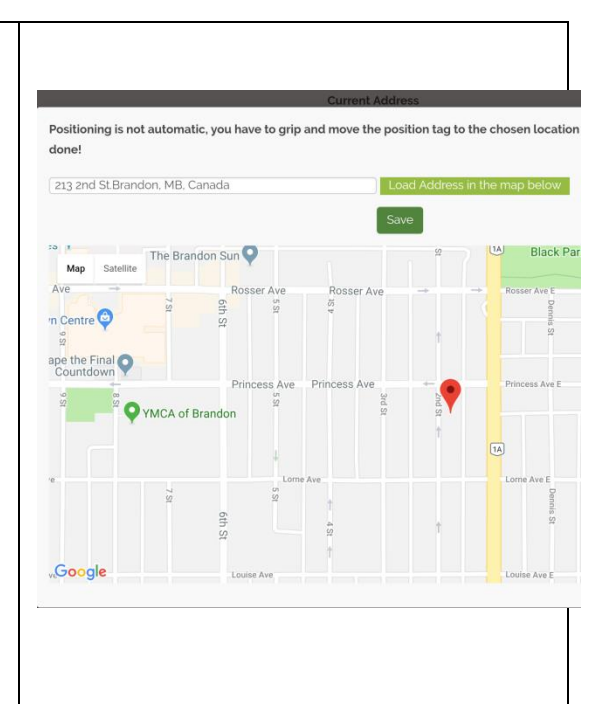